## УТВЕРЖДАЮ

**Технический директор**

**ООО «ИЦРМ»**

OTBETCTBEHH **М. С. Казаков** «Испытательный центр **ягильна саветам цептр 13 14 до 17 г.** разработок «17» франция 2017 г. ð Petr. MOCKOBCKAR

**Аппаратура многоканальная измерительная управляющая «Spider-81» модификаций «Spider-81», «Spider-81B»**

**Методика поверки**

**ИЦРМ-МП-187-17**

г. Видное 2017 г.

# Содержание

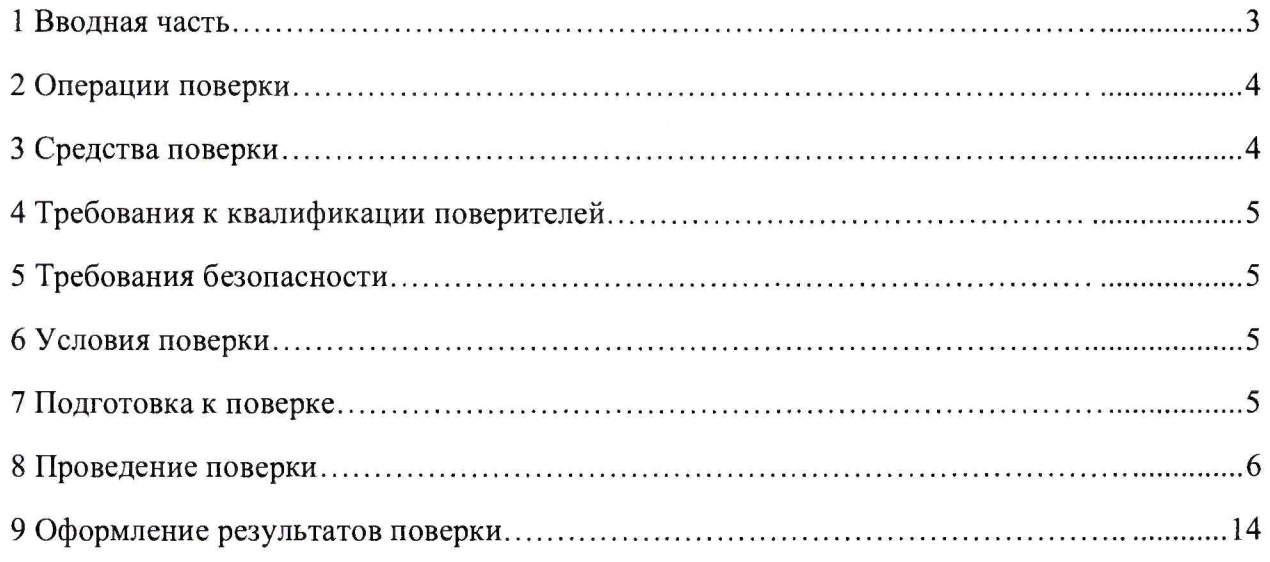

 $\mathbb R$ 

## <span id="page-2-0"></span>**1 ВВОДНАЯ ЧАСТЬ**

**1.1 Настоящая методика поверки распространяется на Аппаратуру многоканальная измерительная управляющая «Spider-81» модификаций «Spider-81», «Spider-81 В» (далее - аппаратура), и устанавливает методы, а также средства их первичной и периодической поверок.**

**1.2 На первичную поверку следует предъявлять аппаратуру до ввода в эксплуатацию и после ремонта.**

**1.3 На периодическую поверку следует предъявлять аппаратуру в процессе эксплуатации и/или хранения.**

**1.4 Интервал между поверками в процессе эксплуатации и хранения устанавливается потребителем с учетом условий и интенсивности эксплуатации аппаратуры, но не реже одного раза в 3 года.**

**1.5 Основные метрологические характеристики приведены в таблице 1.**

**Таблица 1**

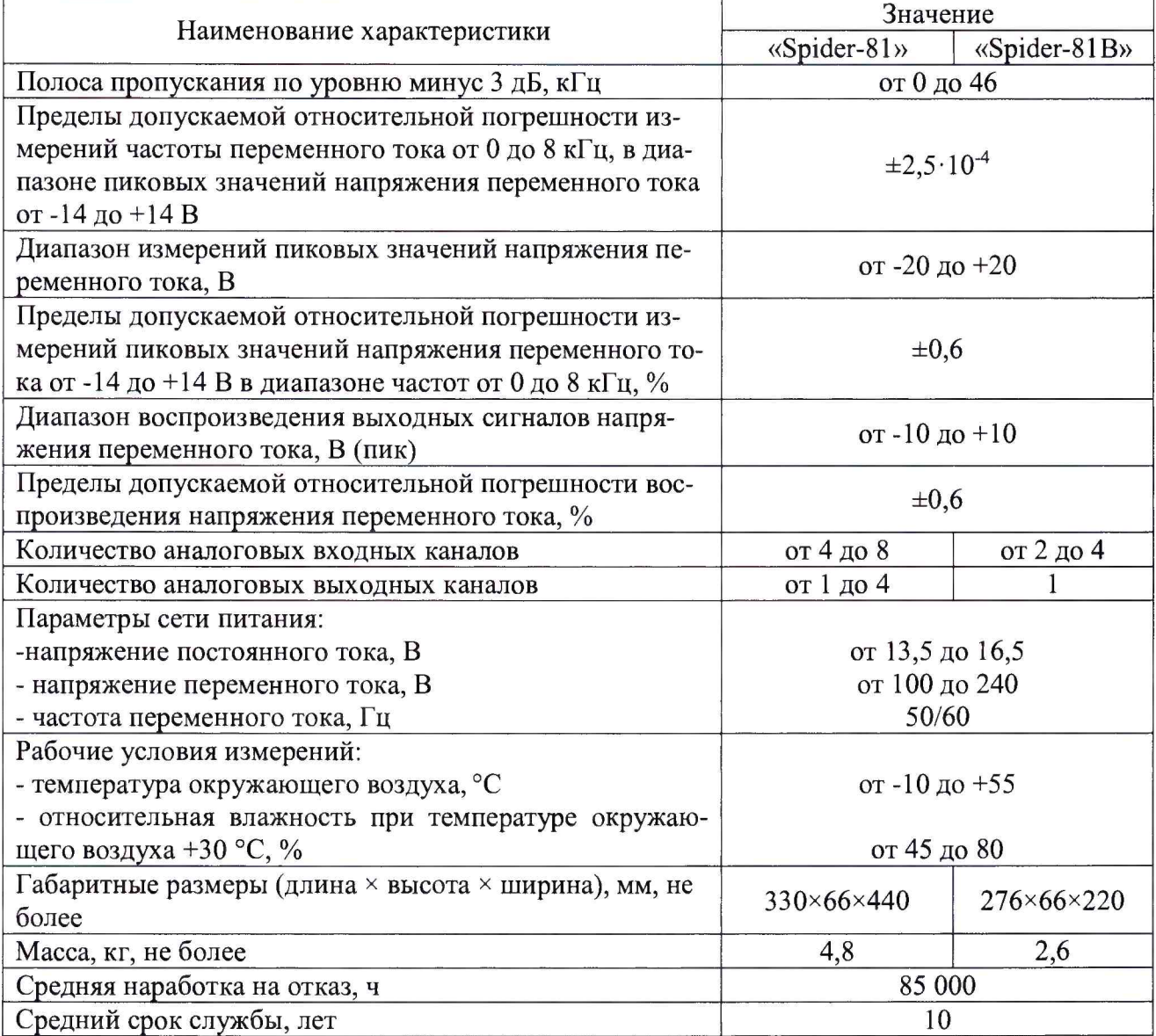

## **2 ОПЕРАЦИИ ПОВЕРКИ**

#### 2.1 При проведении поверки выполняют операции, указанные в таблице 2.

Таблица 2

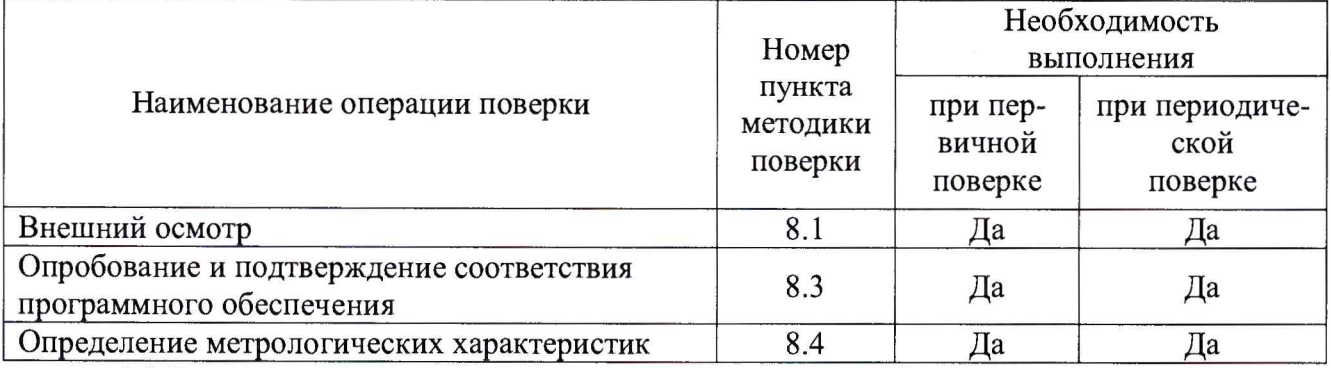

2.2 Последовательность проведения операций поверки обязательна.

2.3 При получении отрицательного результата в процессе выполнения любой из операций поверки аппаратуру бракуют и ее поверку прекращают.

## **3 СРЕДСТВА ПОВЕРКИ**

3.1 При проведении поверки рекомендуется применять средства поверки, приведённые в таблице 3.

3.2 Применяемые средства поверки должны быть исправны, средства измерений поверены и иметь действующие документы о поверке.

3.3 Вместо указанных в таблице 3 средств поверки допускается использовать другие аналогичные средства измерений, обеспечивающие определение метрологических характеристик поверяемых средств измерений с требуемой точностью.

Таблица 3

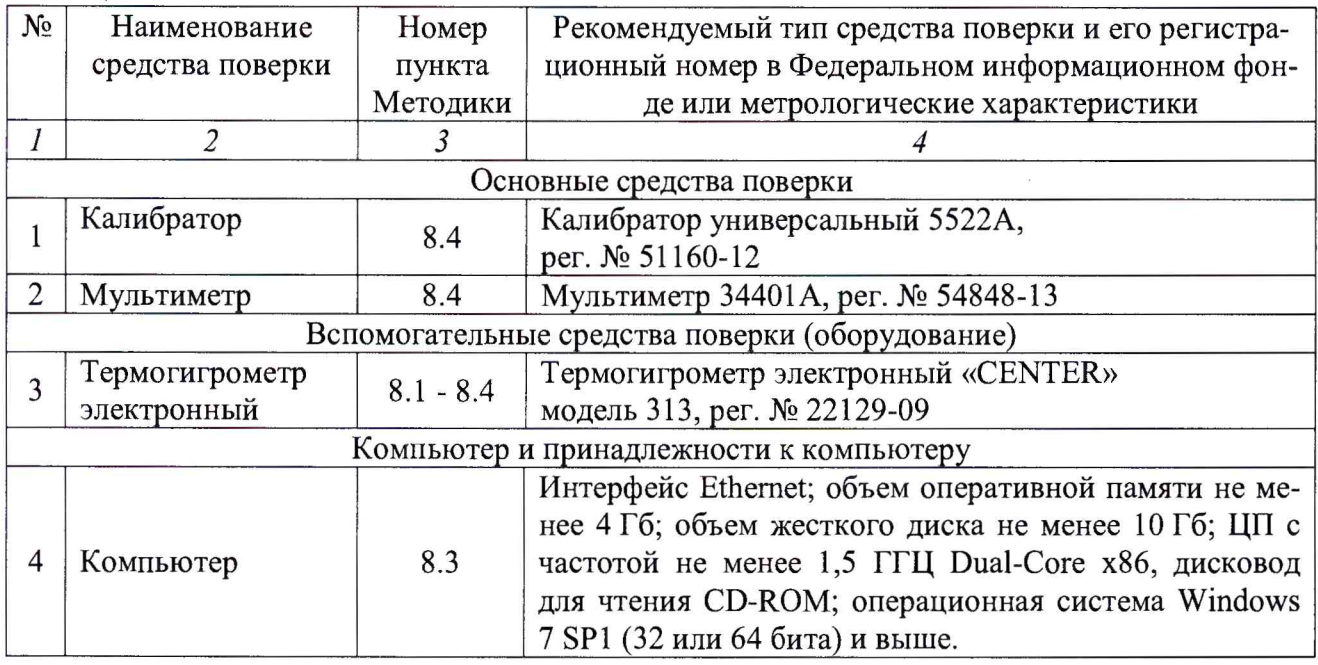

## **4 ТРЕБОВАНИЯ К КВАЛИФИКАЦИИ ПОВЕРИТЕЛЕЙ**

4.1 К проведению поверки допускают лица, имеющие документ о повышении квалификации в области поверки средств измерений электрических величин.

4.2 Поверитель должен пройти инструктаж по технике безопасности и иметь действующее удостоверение на право работы в электроустановках с напряжением до 1000 В с квалификационной группой по электробезопасности не ниже III.

## **5 ТРЕБОВАНИЯ БЕЗОПАСНОСТИ**

5.1 При проведении поверки должны быть соблюдены требования безопасности в соответствии с ГОСТ 12.3.019-80.

5.2 Во избежание несчастного случая и для предупреждения повреждения аппаратуры необходимо обеспечить выполнение следующих требований:

- подсоединение аппаратуры и оборудования к сети должно производиться с помощью кабеля или адаптера и сетевых кабелей, предназначенных для данного оборудования;

- заземление аппаратуры должно производиться посредством заземляющего провода или сетевого адаптера;

- присоединения аппаратуры и оборудования следует выполнять при отключенных входах и выходах (отсутствии напряжения на разъемах);

- запрещается работать с аппаратурой при снятых крышках или панелях;

- запрещается работать с аппаратурой в условиях температуры и влажности, выходящих за допустимые значения, а также при наличии в воздухе взрывоопасных веществ;

- запрещается работать с аппаратурой в случае обнаружения ее повреждения.

## **6 УСЛОВИЯ ПОВЕРКИ**

6.1 При проведении поверки должны соблюдаться следующие условия:

- температура окружающего воздуха от +15 до +25 °С;

- относительная влажность воздуха от 30 до 80 %.

#### 7 **ПОДГОТОВКА К ПОВЕРКЕ**

7.1 Перед проведением поверки необходимо выполнить следующие подготовительные работы:

- изучить эксплуатационные документы на поверяемую аппаратуру, а также эксплуатационную документацию применяемых средств поверки;

- выдержать аппаратуру в условиях окружающей среды, указанных в п. 6.1, не менее 2 ч, если она находилась в климатических условиях, отличающихся от указанных в п. 6.1;

- подготовить к работе аппаратуру и выдержать во включенном состоянии в соответствии с указаниями эксплуатационных документов.

# 8 ПРОВЕДЕНИЕ ПОВЕРКИ

8.1 Внешний осмотр

При проведении внешнего осмотра аппаратуры проверяют:

- наличие эксплуатационной документации;

- наличие комплектации аппаратуры в соответствии с эксплуатационной документа-

цией:

ей;

- наличие маркировки аппаратуры в соответствии с эксплуатационной документаци-

- отсутствие видимых механических повреждений, дефектов лакокрасочных покрытий, загрязнения корпуса, влияющих на работоспособность и метрологические характеристи-КИ.

Результат внешнего осмотра считают положительным, если выполняются все вышеуказанные требования.

8.2 Опробование и подтверждение соответствия программного обеспечения.

8.2.1 Опробование проводить в следующей последовательности:

1) Включить и прогреть аппаратуру в соответствии с эксплуатационной документаци-

ей.

2) Подключить аппаратуру к персональному компьютеру (далее – ПК) согласно эксплуатационной документации и запустить программу EDM от имени администратора.

3) Дождаться появления подтверждения подключения аппаратуры и проверить соответствие серийного номера подключенной аппаратуры, серийному номеру, указанному на шильде размещенном на верхней крышке аппаратуры, как показано на рисунках 1 и 2;

4) стартовом окне EDM выбрать режим Dynamic Signal Analysis и запустить подпрограмму FFT Spectral Analysis - настроить новое испытание по умолчанию согласно эксплуатационной документации, как показано на рисунке 3;

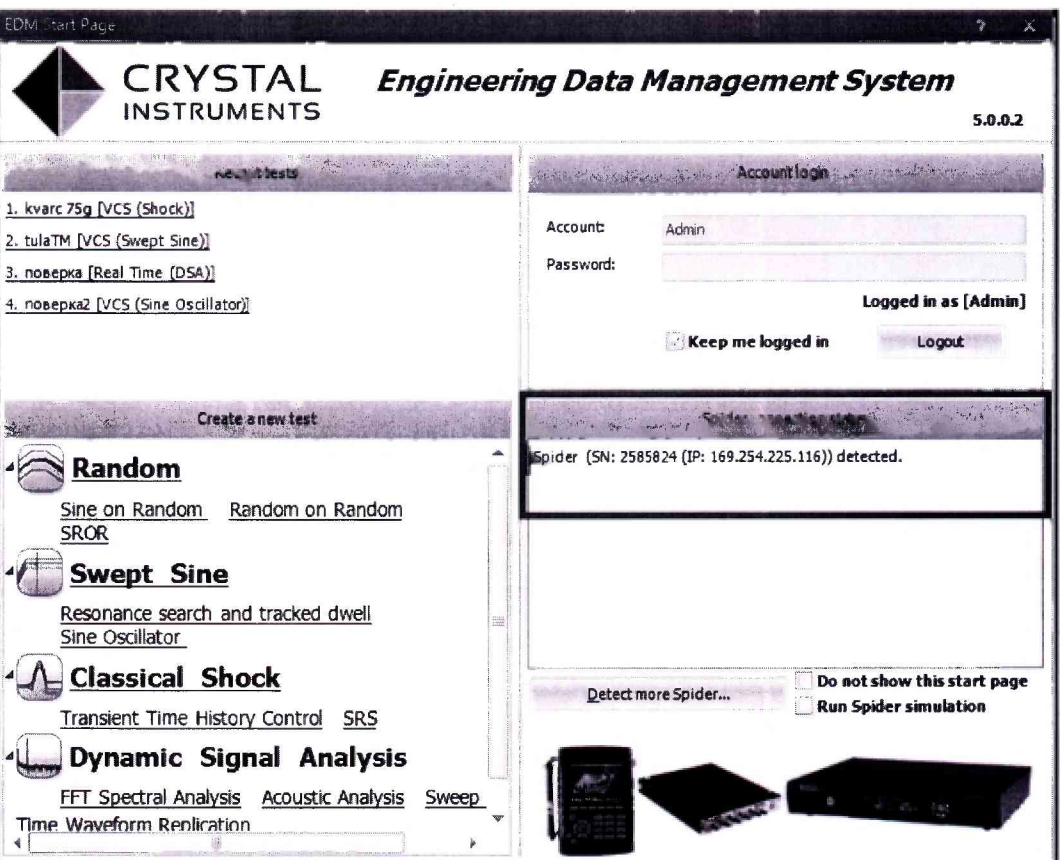

Рисунок 1 - Стартовое окно EDM с указанием подключенных устройств

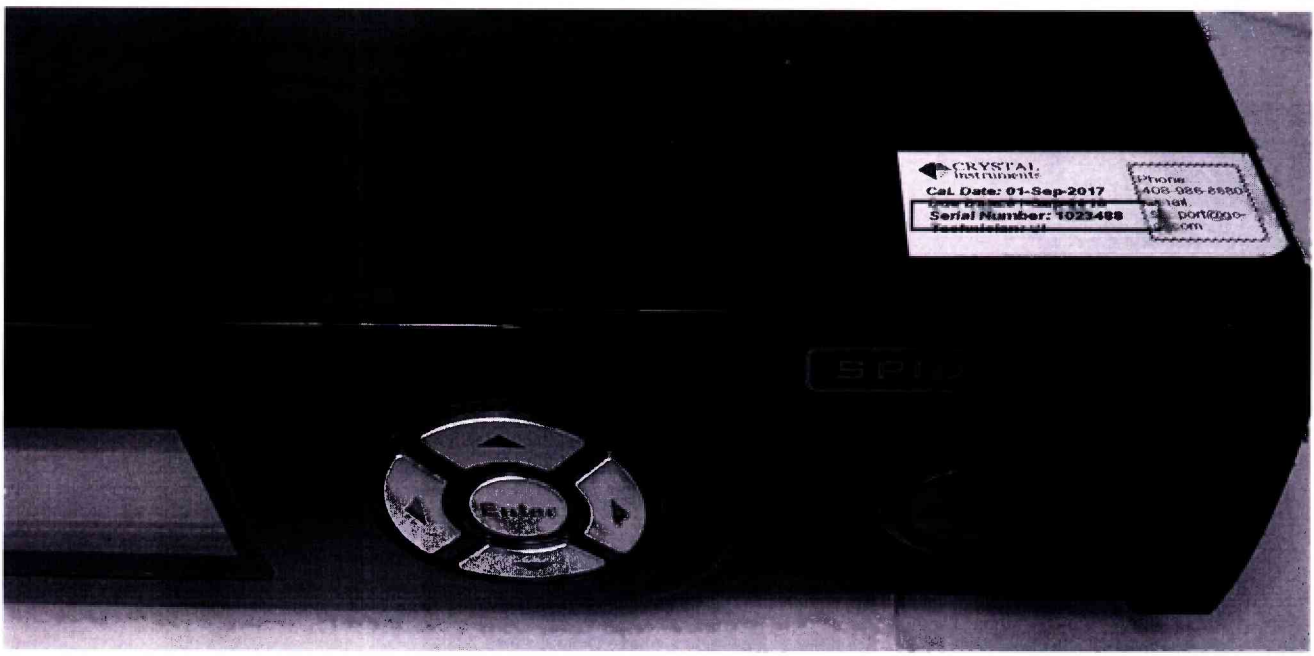

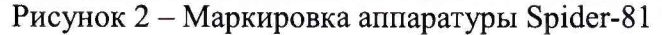

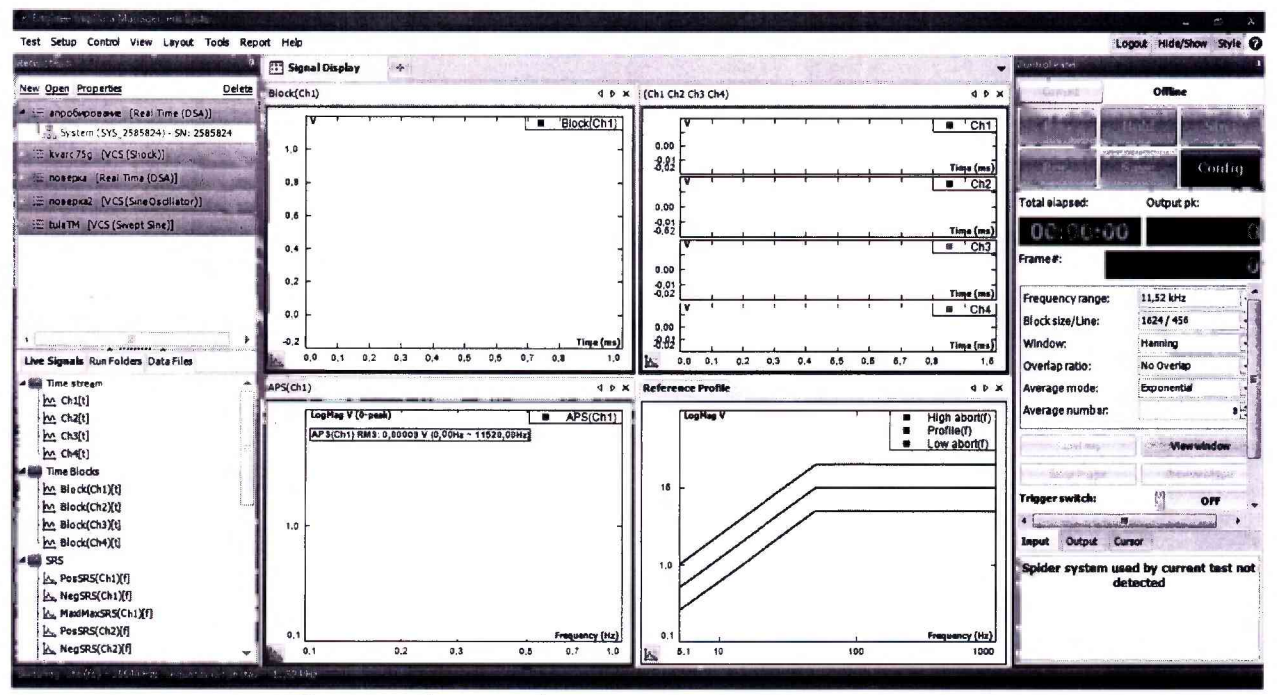

Рисунок 3 - Вид базового окна нового испытания

5) нажать кнопку RUN и наблюдать реакцию на мониторе ПК - на рабочем экране должны появиться временные графики и частотный спектр сигналов на входе каналов (шум холостого хода каналов/наводка с линий связи со средствами поверки), как показано на рисунке 4.

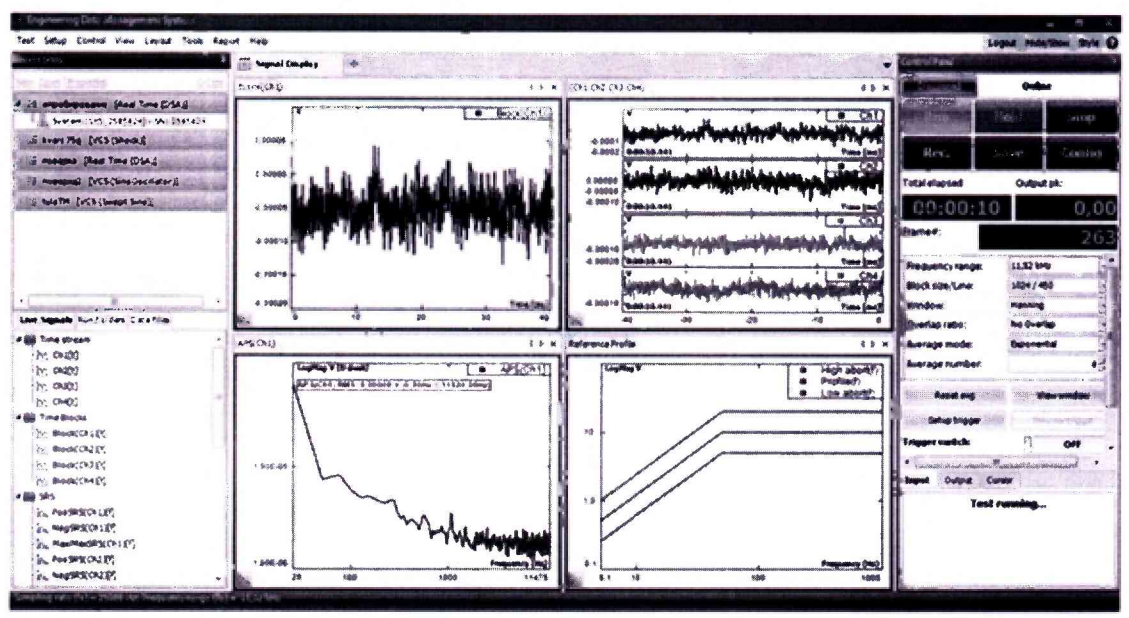

Рисунок 4 - Работа аппаратуры в холостом ходе.

6) Результаты считают положительными, если при подключении аппаратуры к ПК выполняются вышеуказанные требования.

8.2.3 Подтверждение соответствия программного обеспечения

Подтверждение соответствия программного обеспечения осуществляется в следующей последовательности:

Для вычисления цифровых идентификаторов ПО использовать алгоритм криптографического хеширования MD5 checksum. Расчет контрольных сумм исполняемых кодов ПО выполнять с использованием программы: «Arpoon Checksum 1.6».

Результаты считают положительными, если идентификационные данные программного обеспечения соответствуют данным, представленным в описании типа на аппаратуру.

Примечание: Контрольную сумму ПО для более поздней версии необходимо запрашивать у изготовителя аппаратуры.

8.3 Определение метрологических характеристик

8.3.1 Определение пределов допускаемой относительной погрешности измерений частоты и напряжения переменного тока от 0 до 8 кГц, в диапазоне напряжений от -14 до +14 В  $(IIMK)$ 

Определение пределов допускаемой относительной погрешности измерений частоты и пределов допускаемой относительной погрешности измерений напряжения переменного тока проводят в следующей последовательности:

1) Подготовить и включить аппаратуру и калибратор в соответствии с их эксплуатационной документацией.

2) Подключить калибратор на вход выбранного канала аппаратуры согласно структурной схеме, представленной на рисунке 5, в режиме воспроизведения напряжения переменного тока.

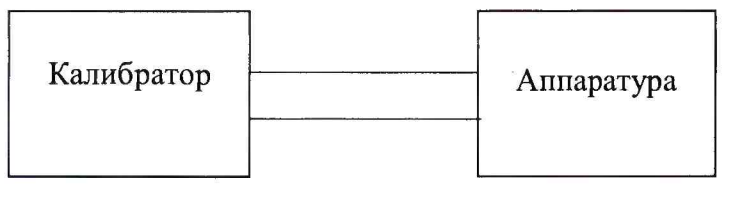

Рисунок 5 – Структурная схема определение пределов допускаемой относительной погрешности измерений частоты переменного тока от 0 до 8 кГц,

в диапазоне напряжений от -14 до 14 В (пик)

3) Запустить подпрограмму FFT Spectral Analysis в режиме EDM: Dynamic Signal Analysis (DSA). Настройки программы оставить по умолчанию, закрыть все окна с временными сигналами и огибающей профиля (окно частотного спектра остается открытым), рисунок 6.

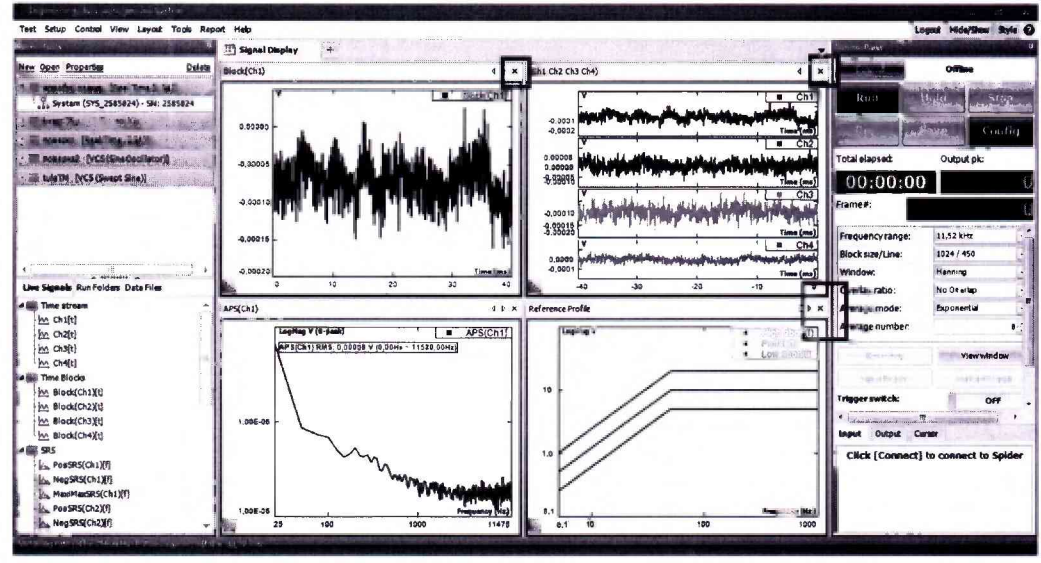

Рисунок 6

4) Открыть окно Numeric Display ссочетанием клавиш CTRL+8 или соответствующей кнопкой в меню View и настроить окна для удобного просмотра информации.

Щелчком ПКМ зайти в настройки окна (property) и настроить параметры отображаемой информации:

-измерительный канал;

-количество отображаемых знаков;

-тип измерения - RMS (в случае, если используемый калибратор работает в режиме РЕАК, необходимо установить аналогичный режим для входных каналов);

-в окне спектра APS включить режим пикового маркера (рисунок 7);

-в окне настройки параметров отображения спектра (Plot Properties) на вкладке основных обозначений (Global Notations) установить количество знаков после запятой: 6 для оси X, 10 для оси Ү.

Пример настроенного рабочего окна показан на рисунке 8.

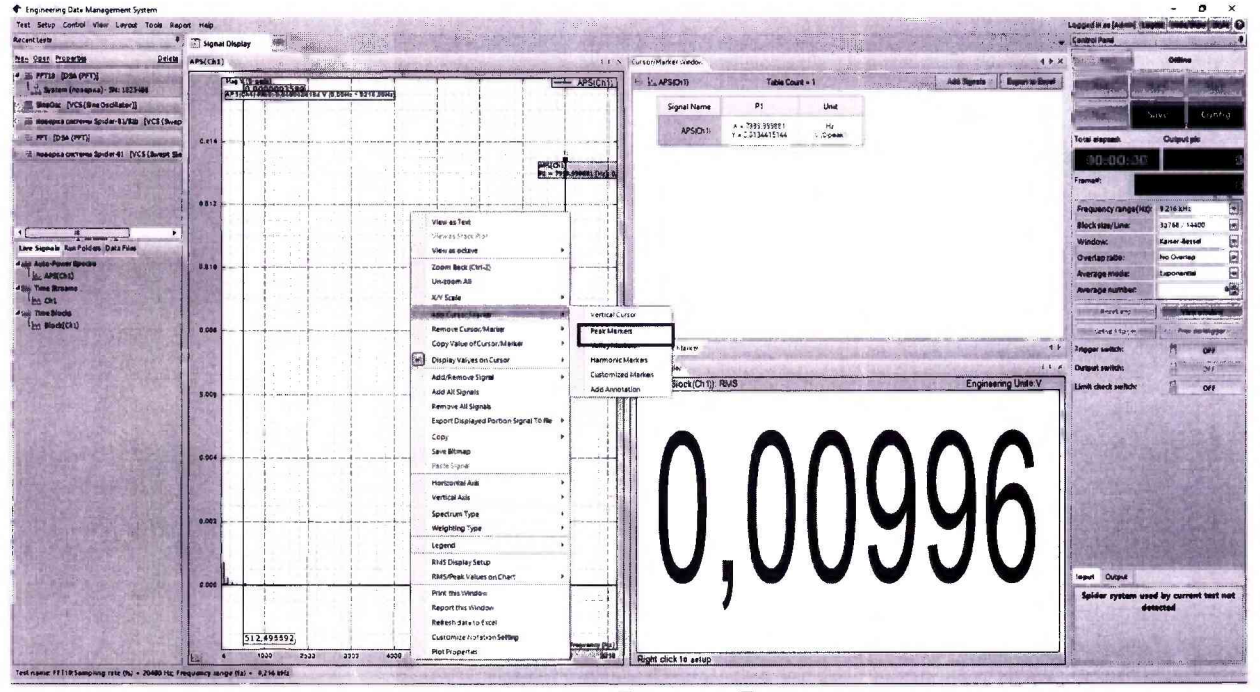

Рисунок 7

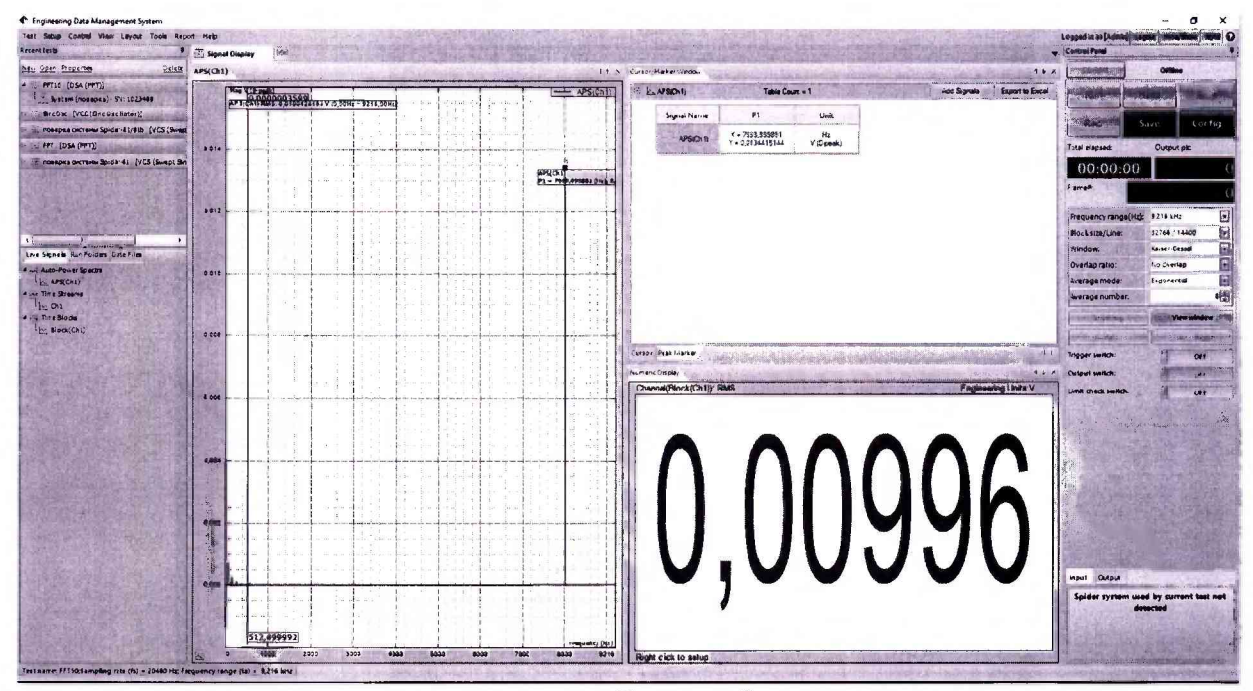

Рисунок 8

5) Сочетанием клавиш CTRL+I (или меню Setup-> Input Channels) проверить правильность настройки входных каналов, рисунок 9:

- активировать все доступные каналы, подлежащие поверке;
- установить тип измеряемой величины (Measurement quantity) -Напряжение/ Voltage;
- установить чувствительность 1000 мВ/В т.е. 1 к 1;
- установить тип входа переменный ток, не симметричный (AC-Single End);
- подтвердить настройки клавишей ОК.

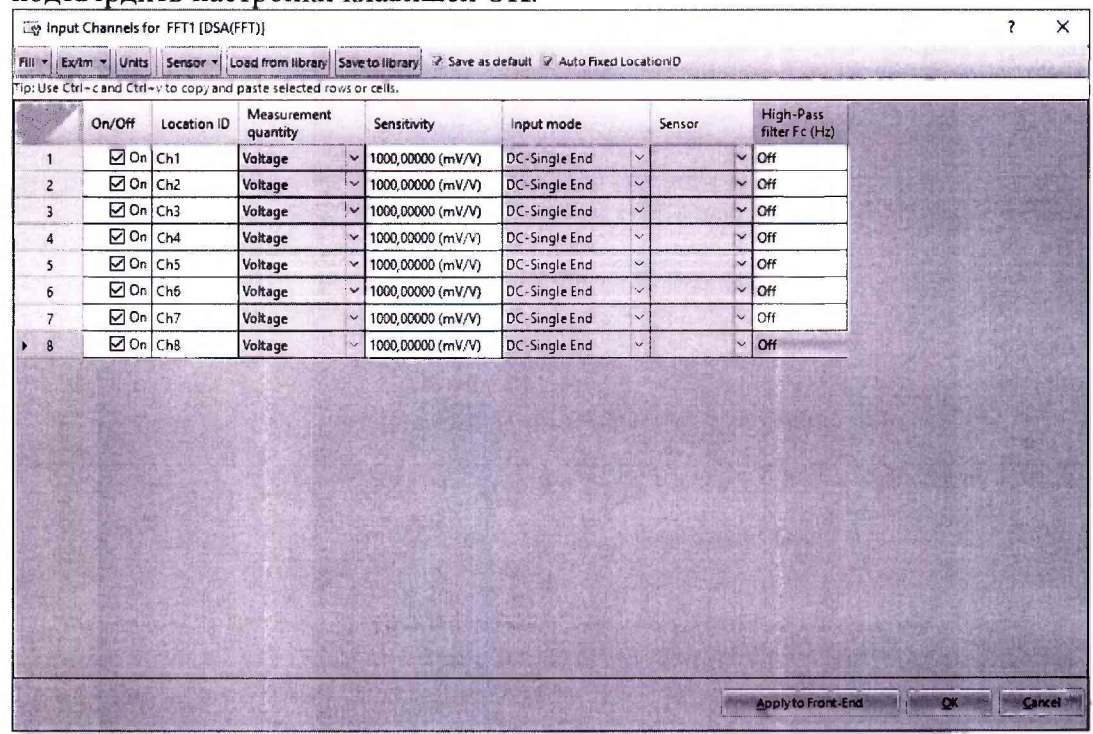

Рисунок 9 - Окно настройки входных каналов.

6) Нажать клавишу RUN, подтвердить правильность настроек (нажать ОК в появившемся окне), аппаратура готова к поверке (при запусках после установки ПО аппаратура может запросить синхронизацию с ПЭВМ- данную процедуру можно пропустить, в случае если на ПЭВМ установлена более поздняя версия EDM аппаратура запросит обновление сигналь-

ного процессора - допустимая версия ПО определяется программной лицензией на конкретный образец аппаратуры).

7) На контрольной панели (Control Panel) EDM настроить следующие параметры:

На вкладке Input (рисунок 10) установить:

- диапазон частот (frequency range)  $1,8$  к $\Gamma$ ц;
- размер блока/количество линий (Block size/Line) 16384/7200;
- тип окна (Window) Kaiser-Bessel;
- перекрытие (Overlap ratio) оставить по умолчанию;
- режим усреднения оставить по умолчанию;
- количество усреднений оставить по умолчанию.

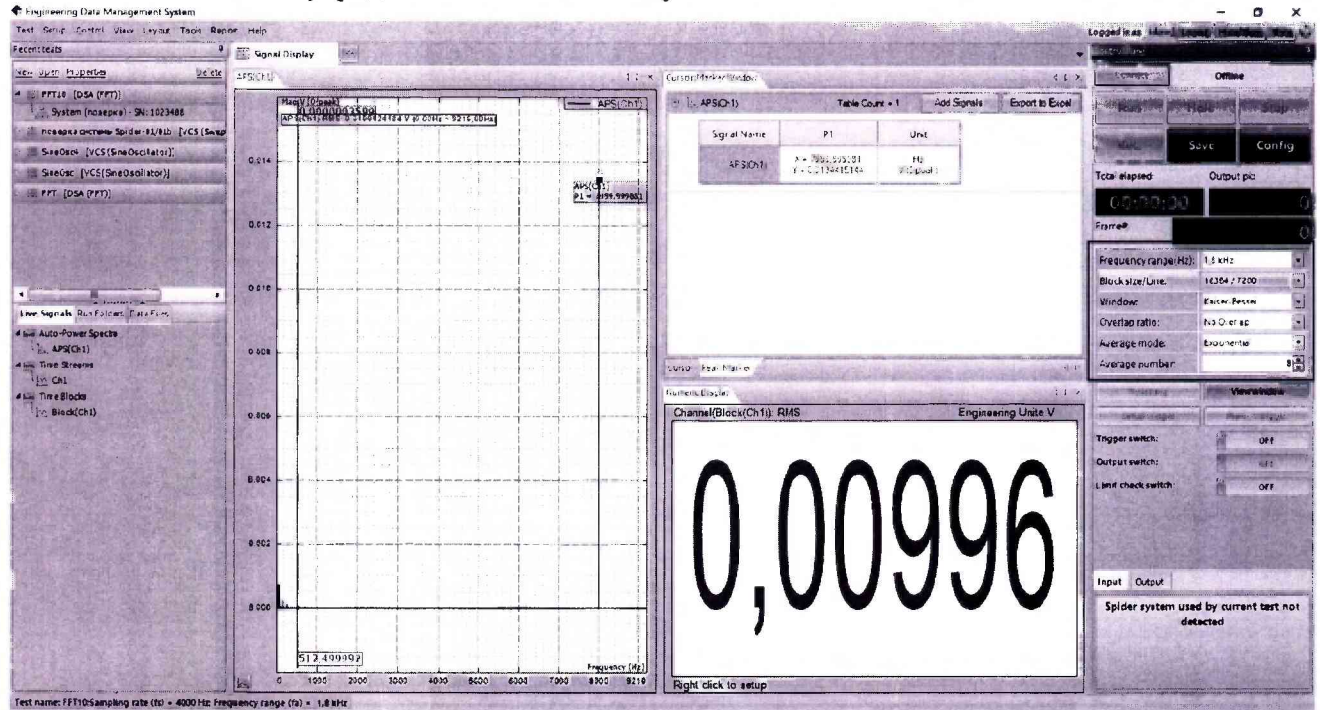

Рисунок 10 - Настройка параметров анализа сигналов.

8) При помощи калибратора поочередно воспроизвести при частоте переменного тока 100 Гц следующие испытательные сигналы напряжения переменного тока: 10 мВ(скз); 100 мВ(скз); 1 В(скз); 5 В(скз); 10 В(скз) (при работе с пиковыми значениями амплитуды напряжения испытательные сигналы выбираются из ряда: 100 мВ(пик); 1 В(пик); 3 В(пик); 7 В(пик); 14 В(пик) положительной и отрицательной полярности).

9) Считать полученные значения частоты и напряжения переменного тока с аппаратуры, и рассчитать:

а. Относительную погрешность измерений напряжения переменного тока  $\delta_{i}$ , %, по формуле  $(1)$ :

$$
\delta_U = \frac{U_{u_{3M}} - U_{\rm sm}}{U_{\rm sm}} \cdot 100\% \tag{1}
$$

где  $U_{2r}$  – значение напряжения переменного тока, воспроизведённое при помощи калибратора, В;

 $U_{\text{M3M}}$  – значение напряжения переменного тока, измеренное при помощи аппаратуры, **B.** 

b. Относительную погрешность измерений частоты переменного тока  $\delta_f$ , по формуле  $(2)$ :

$$
\delta_f = \frac{f_{u3m} - f_{3m}}{f_{3m}}
$$
 (2)

где  $f_{\rm yr}$  – значение частоты переменного тока, воспроизведённое при помощи калибратора, Гц;

 $f_{\text{H3M}}$  – значение частоты переменного тока, измеренное при помощи аппаратуры,  $\Gamma$ ц.

Повторить операции по п. 8 - 9 на частоте переменного тока 1 кГц, 2 кГц, 3 кГц, 10) 5 кГц, 8 кГц.

 $11)$ Повторить п.  $6 - 10$  для всех доступных каналов аппаратуры.

Примечание: количество каналов, подлежащих поверке, определяется программной лицензией на поверяемый образец аппаратуры.

Результаты считают положительными, если значения относительных погрешностей измерений частоты и напряжения переменного тока не превышают предельных значений, указанных в таблице 1.

8.3.2 Определение относительной погрешности воспроизведений напряжения переменного тока

1) Для определения погрешности воспроизведения сигналов напряжения переменного тока необходимо использовать подпрограмму Sine Oscillator режима VCS

2) Настроить профиль Sine Oscillator следующим образом:

Во вкладке Operations настроить:

- High Frequency(Hz):  $10000$ ;

- Drive Limit (V):  $10$ ;
- Signal Plot Points: 4096;

Другие настройки меню Operations оставить без изменений, в меню Config установить минимальную и максимальную частоту сигнала 0 и 10000 Гц и максимальное напряжение 10 В в соответствии с рисунком 11.

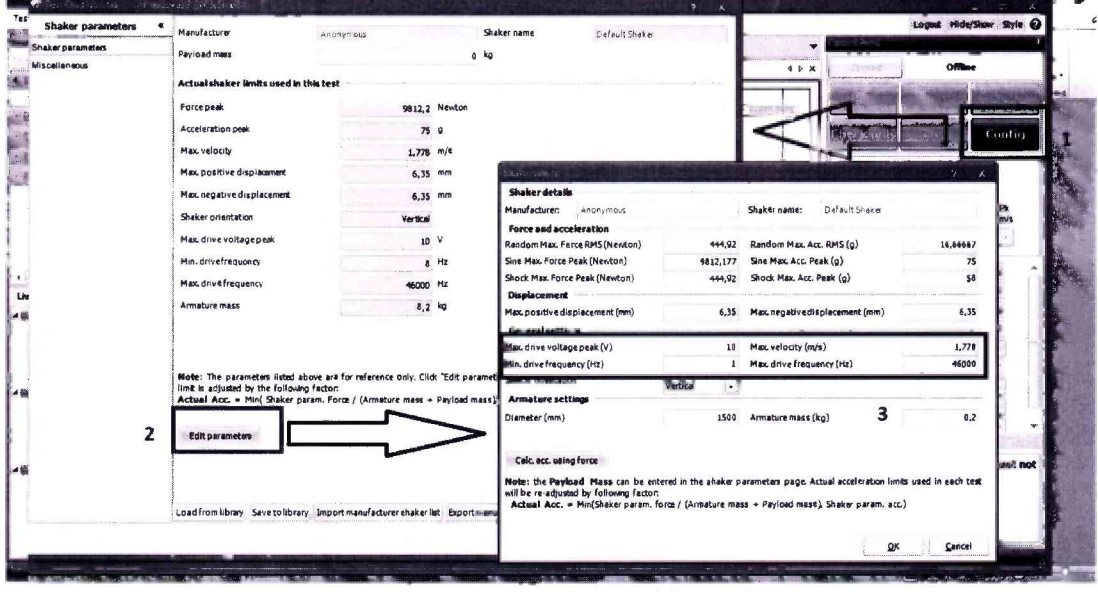

Рисунок 11

3) Подготовить мультиметр 34401А (далее - мультиметр) в соответствии с эксплуатационной документацией.

4) Подключить мультиметр в режиме измерений напряжения переменного тока к аппаратуре согласно структурной схеме, представленной на рисунке 12.

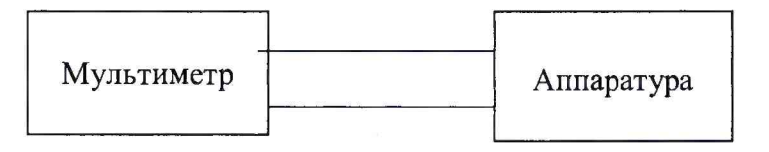

Рисунок 12 - Структурная схема определения относительной погрешности воспроизведений напряжения переменного тока

5) Нажать кнопку RUN, далее при помощи регулятора частоты и напряжения задать значения 1кГц и 100 мВ(пик) (рисунок 13).

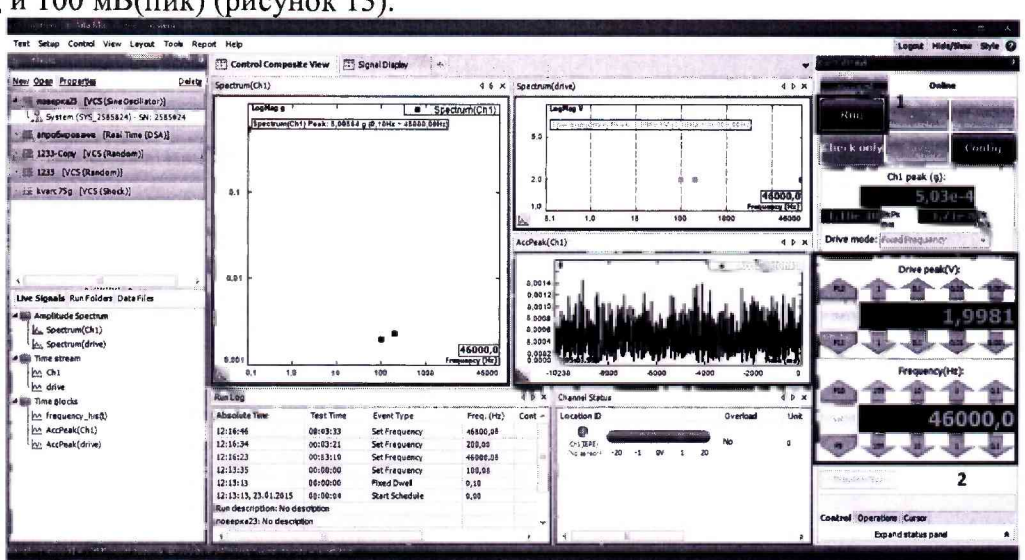

Рисунок 13 - Регуляторы частоты и напряжения выходного сигнала

6) Измерить с помощью мультиметра СКЗ значения напряжения переменного тока, рассчитать СКЗ значение заданного напряжения и рассчитать значения относительной погрешности воспроизведений напряжения переменного тока  $\delta_{ij}$ , %, по формуле (3):

$$
\delta_U = \frac{U_{u_{3M}} - U_{g_m}}{U_{g_m}} \cdot 100\% \tag{3}
$$

где  $U_{\text{3T}}$  – значение напряжения переменного тока, измеренное с помощью мультиметра, В(скз);

 $U_{\text{H3M}}$  - значение напряжения переменного тока, воспроизведенное при помощи аппаратуры, В(скз).

7) Повторить п. 5 – 6 для значений напряжения переменного тока: 1 В (пик); 3 В(пик); 7 В(пик); 10 В(пик).

8) Повторить операции по п. 5 - 7 на частоте переменного тока 100 Гц, 2 кГц, 3 кГц, 5 кГц, 8 кГц

9) Повторить п. 5 - 7 всех доступных выходных каналов аппаратуры.

Результаты считают положительными, если полученные значения относительной погрешности воспроизведений напряжения переменного тока не превышают предельных значений, указанных в таблице 1.

### 9 ОФОРМЛЕНИЕ РЕЗУЛЬТАТОВ ПОВЕРКИ

9.1 По завершении операций поверки оформляется протокол поверки в произвольной форме с указанием следующих сведений:

- полное наименование аккредитованной на право поверки организации;
- номер и дата протокола поверки;
- наименование и обозначение поверенного средства измерения;
- заводской (серийный) номер;
- обозначение документа, по которому выполнена поверка;

- наименования, обозначения и заводские (серийные) номера использованных при поверке средств измерений, сведения об их последней поверке;

- температура и влажность в помещении;
- фамилия лица, проводившего поверку;
- результаты определения метрологических характеристик.

Допускается не оформлять протокол поверки отдельным документом, а результаты поверки (метрологические характеристики) указать на оборотной стороне свидетельства о поверке.

9.2 При положительном результате поверки выдается свидетельство о поверке и наносится знак поверки в соответствии с Приказом Министерство промышленности и торговли РФ от 2 июля 2015 г. № 1815.

9.3 При отрицательном результате поверки, выявленных при внешнем осмотре, опробовании или выполнении операций поверки, выдается изменение о непригодности в соответствии с Приказом Министерство промышленности и торговли РФ от 02.07.2015 г. № 1815.

Инженер отдела испытаний ООО «ИЦРМ» ВУстресте Е.С. Устинова